# Početno stanje zaliha – upute za uvoz u Minimax (Excel)

Zadnje ažurirano06/09/2023 3:17 pm CEST

#### **Prije uvoza početnog stanja zaliha, prvo moramo [aktivirati](http://help.minimax.hr/help/pocetak-rada-sa-zalihama) modul zaliha.**

Odaberemo izbornik **Poslovanje > Zalihe** i potvrdimo početak obrade zaliha. Prije aktivacije modula zaliha potrebno je odrediti podešavanja koja utječu na funkcioniranje zaliha.

### **Priprema predlo**š**ka**

**Za uvoz podataka preko CSV datoteke (Excel)** pripremljen je predložak koji spremimo na svoje računalo i popunimo sa svojim podacima i tada uvezemo datoteku.

#### 1

Nakon što smo aktivirali modul zaliha pripremi se **predložak početnog**

**stanja**.

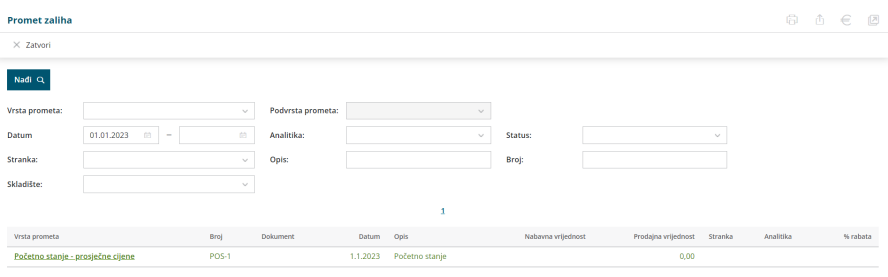

#### 2

Na predlošku početnog stanja kliknemo **uredi** te ikonu za **uvoz redaka**.

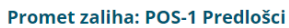

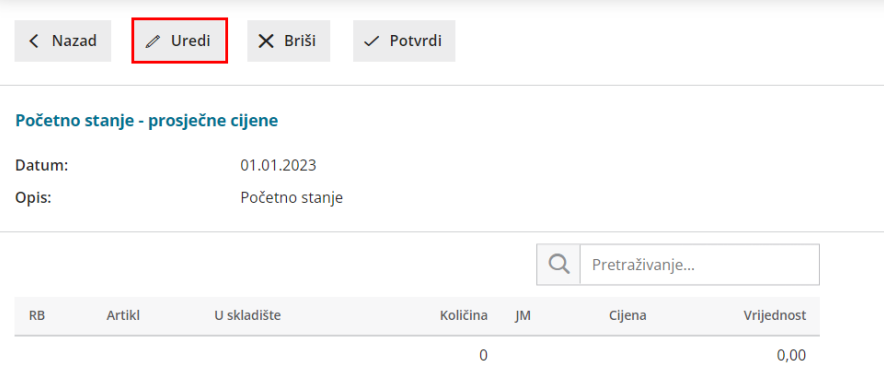

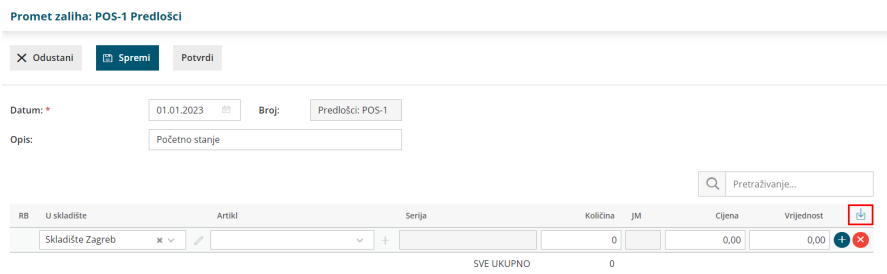

3

Odaberemo mogućnost **Pripremi prijedlog** i kliknemo na **Prijedlog.**

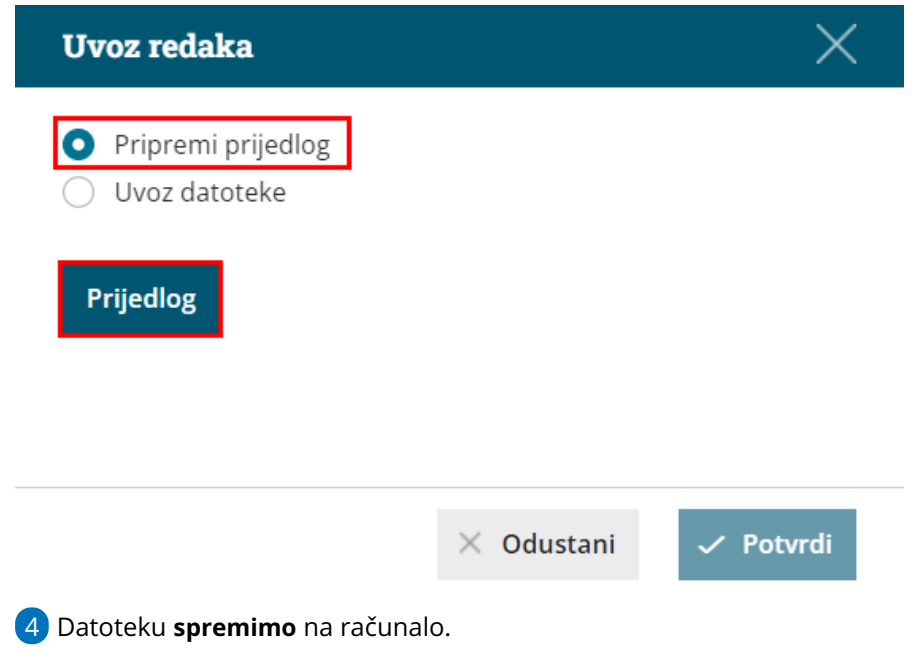

## **Unos podataka po predlo**š**ku**

U nastavku je objašnjeno kako pravilno unijeti podatke u predložak, tako da zatim datoteku s ispunjenim podacima na istom mjestu uvezemo u Minimax.

**Sadržaj i poredak stupaca ne smiju se mijenjati.** Podatke možemo kopirati iz drugih datoteka ili ih sami unijeti.

- **Šifra artikla**
	- Podatak je obvezan.
	- Unesemo šifru artikla koja već postoji u Minimaxu.
	- o Primjer šifre: 8045.
- **Naziv artikla**
	- Podatak nije obvezan.
	- Ako je podatak upisan, uvest će se na redak prometa, ako nije, na retku prometa evidentirat će se podatak iz šifrarnika artikla.
- **Šifra skladišta**
	- Podatak je obvezan.
- Unesemo šifru skladišta koje već postoji u Minimaxu. Šifru skladišta odredimo u izborniku [Šifrarnici](http://help.minimax.hr/help/sifrarnik-skladista) > Skladišta – ako kod skladišta nema šifre, dopišemo ju.
- **Količina**
	- Podatak je obavezan.
	- Unesemo količinu artikala koju imamo na zalihi.
- **Cijena**
	- Podatak nije obavezan.
	- Možemo unijeti cijenu artikla.
- **Vrijednost**
	- Podatak je obavezan.
	- Unesemo vrijednost artikala (cjeline).

#### **Spremanje dokumenata**

Dokument spremimo klikom na **Datoteka > Spremi** (File > Save). Kada se prikaže obavijest da dokument možda nije kompatibilan s Unicode formatom, kliknemo na tipku **Da** (Yes).

#### **Uvoz datoteke s podacima u Minimax**

Datoteku s podacima zatim uvozimo u Minimax na istom mjestu gdje smo preuzeli predložak.

1

Na predlošku početnog stanja kliknemo na ikonu za **uvoz redaka**.

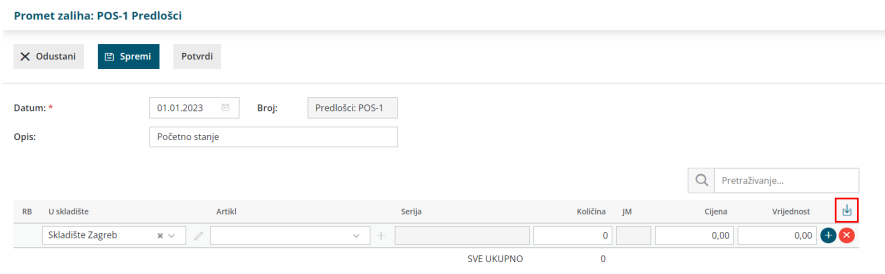

 $\overline{z}$ 

Odaberemo mogućnost **Uvoz datoteke**, odaberete datoteku i kliknete na

**Potvrdi**.

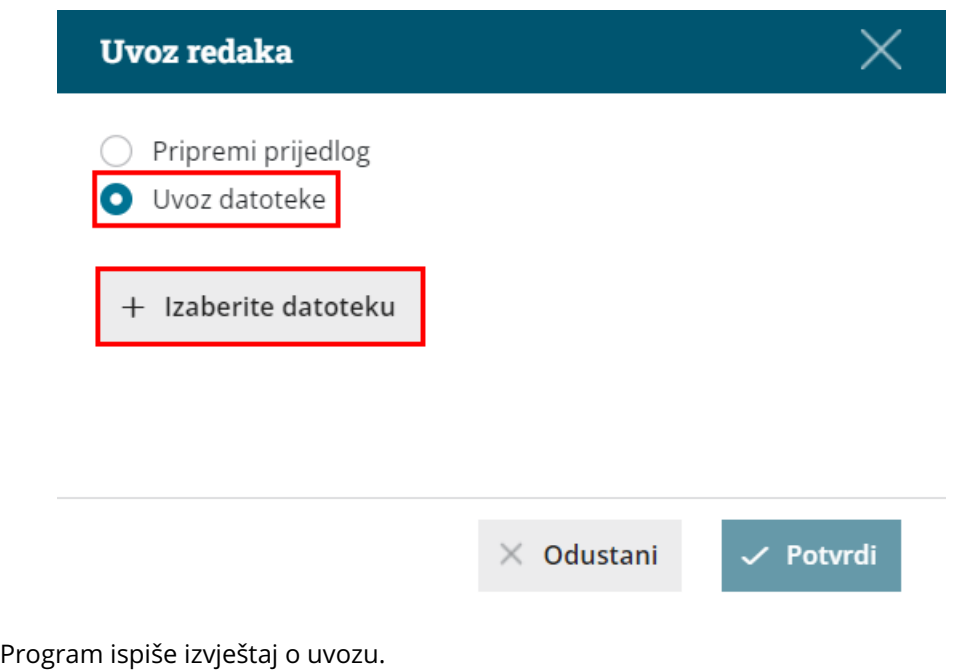

# **Pregled predlo**š**ka po**č**etnog stanja**

U izborniku **Poslovanje > Zalihe** prikaže se predložak početnog stanja s uvezenim redovima. Dokument možemo naknadno uređivati (mijenjati, dodavati, brisati) klikom na tipku **Uredi.**

Kad je sve u redu, početno stanje potvrdimo klikom na **Potvrdi.**

**PRIJE** nego počnemo s unosom prometa zaliha,**početno stanje možemo i otkazati** klikom na tipku **Otkaži potvrđivanje.** Otkazivanjem ostanu svi podaci u predlošku i možemo ih popraviti i ponovno potvrditi.

**Nakon prvog unosa prometa (izdatnica, primka, prijenos), prekid početnog stanja nije više moguć!**

**Nakon unosa početnog stanja možemo početi voditi zalihe.**